## **RENAISSANCE**

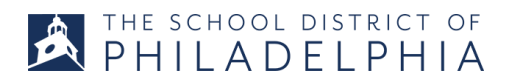

# **Follow Your Child's Star Assessment Progress with a Home Connect Account**

**Home Connect** provides family members with access to real-time information on your child's progress. Once you sign up, you will receive an email every time your student takes a **Star Assessment**. The email will contain a report with helpful information about your child's performance.

#### **To set up your Home Connect account, you will need the following:**

- Your student's District ID number
- First-time login password: abc
- Your email address

#### **Setting up your Home Connect account:**

1) Please visit the School District of Philadelphia's Renaissance login page at <https://bit.ly/sdpHomeConnect> or scan the QR code to the right.

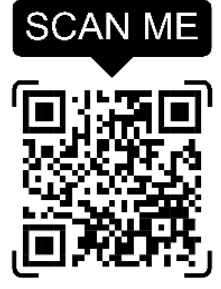

2) After scanning the QR code or clicking the link from Step 1, you will be taken to a new page where you will select the "I'm a Student" button. Then, you will be prompted to enter a USERNAME and PASSWORD. The USERNAME will be your child's DISTRICT ID NUMBER, and the PASSWORD for your initial login will be 'abc'. After entering this information and clicking the "Log In" button, the system will immediately prompt you to change your password.

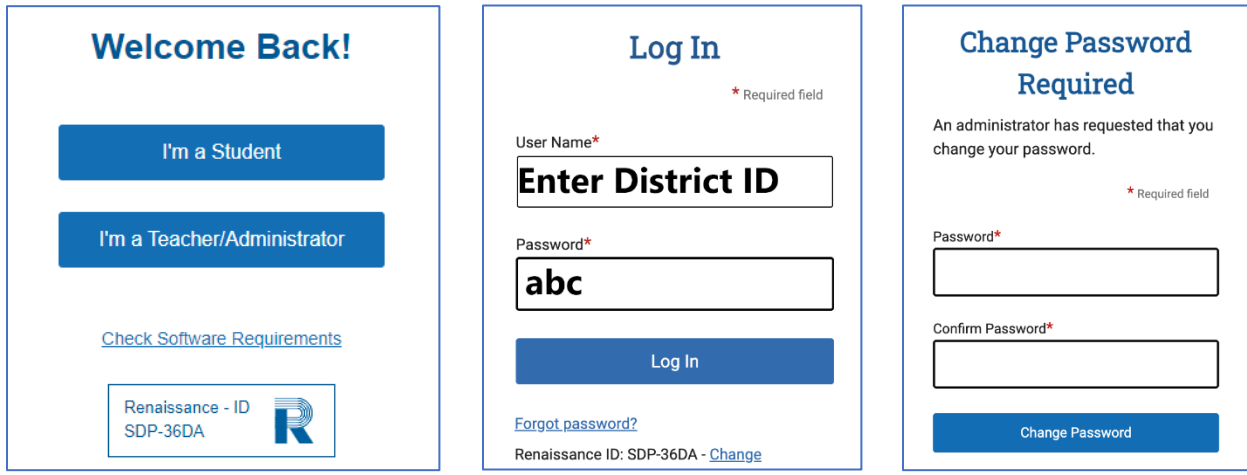

For additional information, please visit the Office of Assessment's Star Information page: <https://www.philasd.org/era/assessment/star-information/>

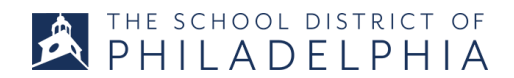

3) After you log in, you'll be taken to a new page. Scroll to the bottom of the page, where you'll see a header that says, "For Parents and Guardians." Under that header, you'll see "Get Email Updates." Click on that button.

### **For Parents and Guardians**

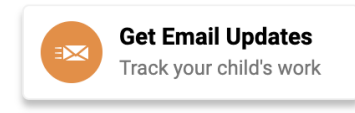

4) After you select the "Get Email Updates" button, you will be asked to enter your name and the email address that you would like your child's Star performance updates sent to. (Note that there are two options for subscription language: English and Spanish.)

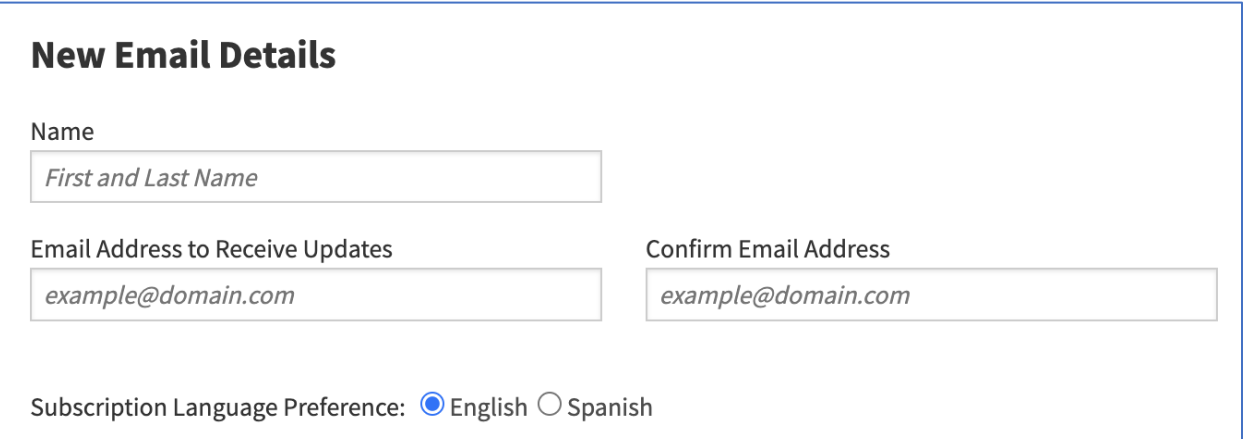

5) Under "Email Notifications Preferences," you will see up to 7 different types of Star reports that you can receive. Please keep all boxes checked, and click the blue "Submit" button.

> **You will now receive an email from Renaissance every time your child completes a Star Assessment!**

#### **Email Notifications Preferences**

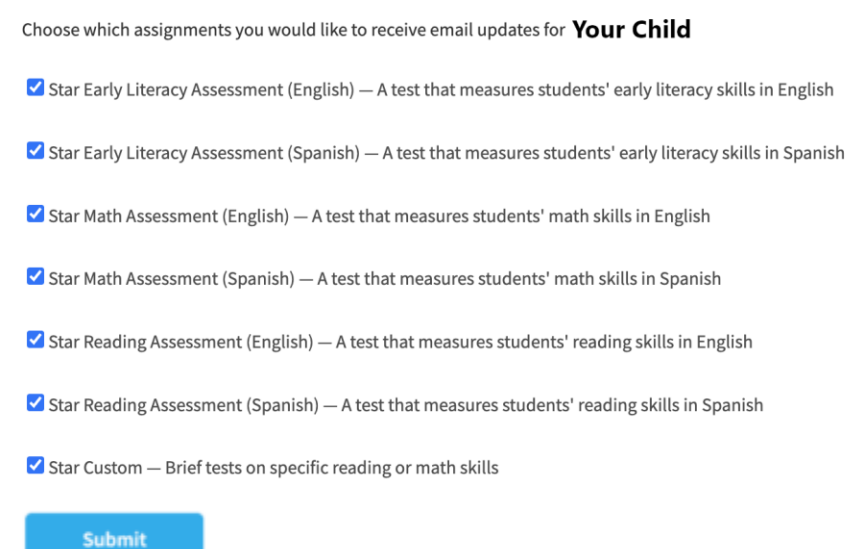

For additional information, please visit the Office of Assessment's Star Information page: <https://www.philasd.org/era/assessment/star-information/>